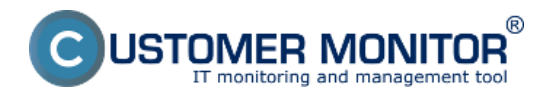

Publikováno z Customer Monitor (https://customermonitor.cz)

Základné sledovanie výkonnosti MS SQL serverov na Windows OS sa realizuje pomocou performance countrov. Je ich veľké množstvo, vybrali sme pre vás niekoloľko najpodstatnejších a pridávame aj postup ako si nastavíte sledovanie akéhokoľvek vlastného performance conutra.

### **1. SQL Memory, Page splits, users v1.1 (šablóna - template)**

SQL Total Memory - aktuálne využitá pamäť SQL serverom (z vyhradenej RAM)

 SQL Target memory - vyhradená max. RAM pre SQL server, túto hodnotu je vidno v Task Manageri SQL Memory Usage % - percento aktuálne využitej RAM z cieľovej hodnoty (ak je blízko 100%, znamená, že v serveri treba pridať RAM)

 SQL Page splits / sec - je to špecifický počet operácií za sekundu pri správe pamäte SQL serverom. Ak hodnoty v bunkách prekračujú určitú veľkosť, SQL server ich musí rozdeliť

> do medzi viaceré pamäťové stránky - od toho ten názov "Page split". Ak to robí príliš často, spomaluje to beh SQL servera. *(orientačne už niekoľko desiatok pri pár GB databáze je zlé číslo)* Odstrániť sa to dá údržbou SQL servera SQL špecialistom.

 SQL User connections - počet spojení na SQL server, aby bolo možné usúdiť, či výkonostné parametre

sú primerané k počtu používateľov

Nastavenie nájdete nižšie v článku

### **2. SQL Transactions and Deadlocks v1.1. (šablóna - template)**

SQL Active Transactions - aktívne vykonávaná jedna alebo viac zmien v databáze v momente odčítania hodnoty. Ide o údaj, ktorého limitné hodnoty určite empiricky, nakoľko závisí od aplikácie.

 SQL Deadlocks - k zablokovaniu (k deadlocku) dochádza, keď sa dva procesy snažia aktualizovať rovnaký záznam alebo súbor záznamov

Nastavenie nájdete nižšie v článku

### **3. Vlastný performance counter**

 Monitorovať je možné akýkoľvek ďalší performance counter cez Watch podmienku Performance counter.

Príklad nastavenia je nižšie v článku

## **Nastavenie sledovaní cez šablóny**

Oba Watche z vyššie uvedených šablón sa nastavujú priamo na WIN serveri s SQL serverom. Jeho názov alebo inštanciu treba zadať do sprievodcu. Je to jediný parameter, ktorý sa zadáva. Vyčítanie samotných performance countrov sa deje priamo na OS s SQL serverom.

V nasledujúcich obrázkoch sú zachytené dôležité body nastavenia. Ostatné sú veľmi podobné k iným Watchom.

### **1. Nastavenie Watchu cez šablónu SQL Memory, Page splits, users**

Popis šablóny je v úvode článku, ďalej sú popisované len dôležité body z nastavení.

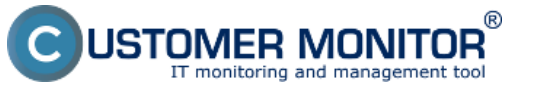

 $\overline{\phantom{a}}$  $\overline{\phantom{a}}$ 

-23

Publikováno z Customer Monitor (https://customermonitor.cz)

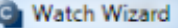

## Add condition for "SQL performance 1"

**SEA LINE** 

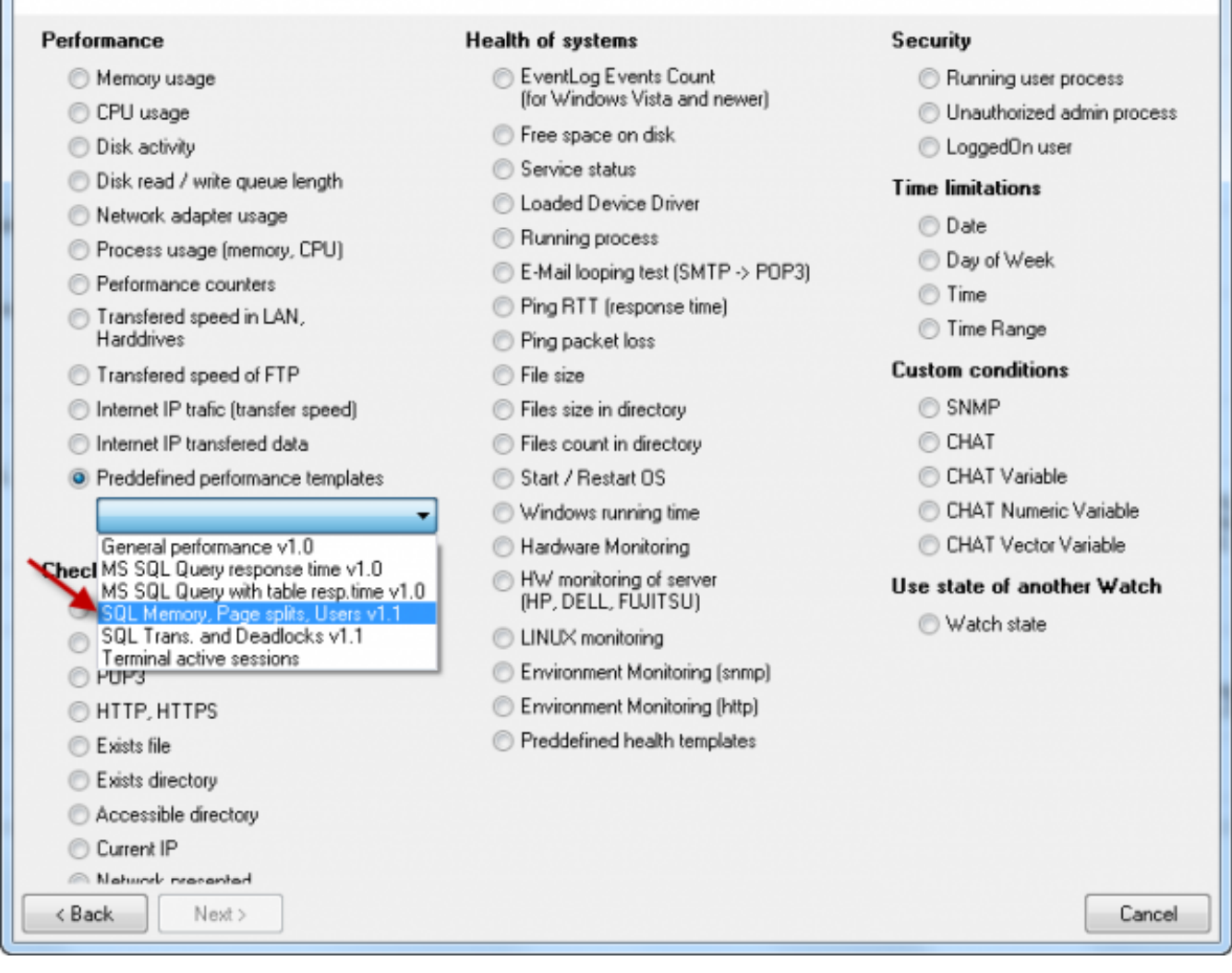

Obrázek: Výber šablóny k meraniu obsadenia RAM, počet operácií Page splits /sec, počet aktívnych SQL spojení.

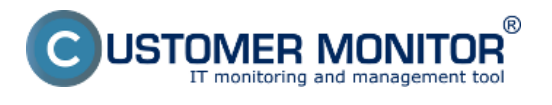

Publikováno z Customer Monitor (https://customermonitor.cz)

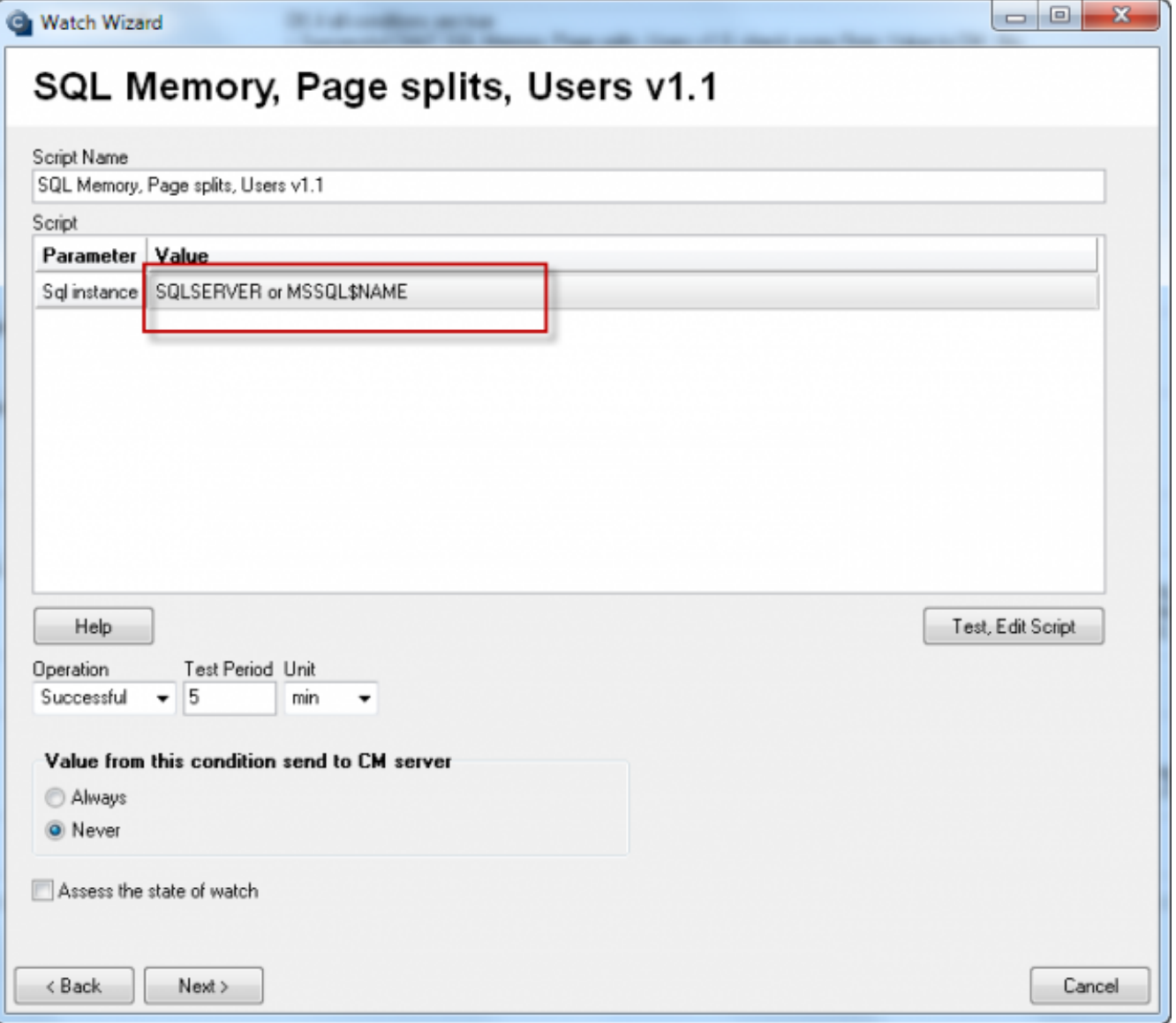

Obrázek: Políčko pre zadanie názvu SQL servera alebo inštancie v rámci sprievodcu (pre znovu otvorenie tohto dialógu urobte dvojité kliknutie na prvú podmienku v CHATe)

### **Voľba názvu SQL inštancie, pre prvú je to obvykle SQLSERVER pre ďalšiu je to obvykle MSSQL\$názov\_inštancie.**

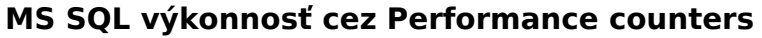

Publikováno z Customer Monitor (https://customermonitor.cz)

 $^{\circledR}$ 

*IER MONITOR* 

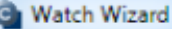

IST

 $\begin{array}{c|c|c|c} \hline \multicolumn{1}{c|}{\multicolumn{1}{c|}{\multicolumn{1}{c|}{\multicolumn{1}{c|}{\multicolumn{1}{c|}{\multicolumn{1}{c|}{\multicolumn{1}{c|}{\multicolumn{1}{c|}{\multicolumn{1}{c|}{\multicolumn{1}{c|}{\multicolumn{1}{c|}{\multicolumn{1}{c|}{\multicolumn{1}{c|}{\multicolumn{1}{c|}{\multicolumn{1}{c|}{\multicolumn{1}{c|}{\multicolumn{1}{c|}{\multicolumn{1}{c|}{\multicolumn{1}{c|}{\multicolumn{1}{c|}{\multicolumn$ 

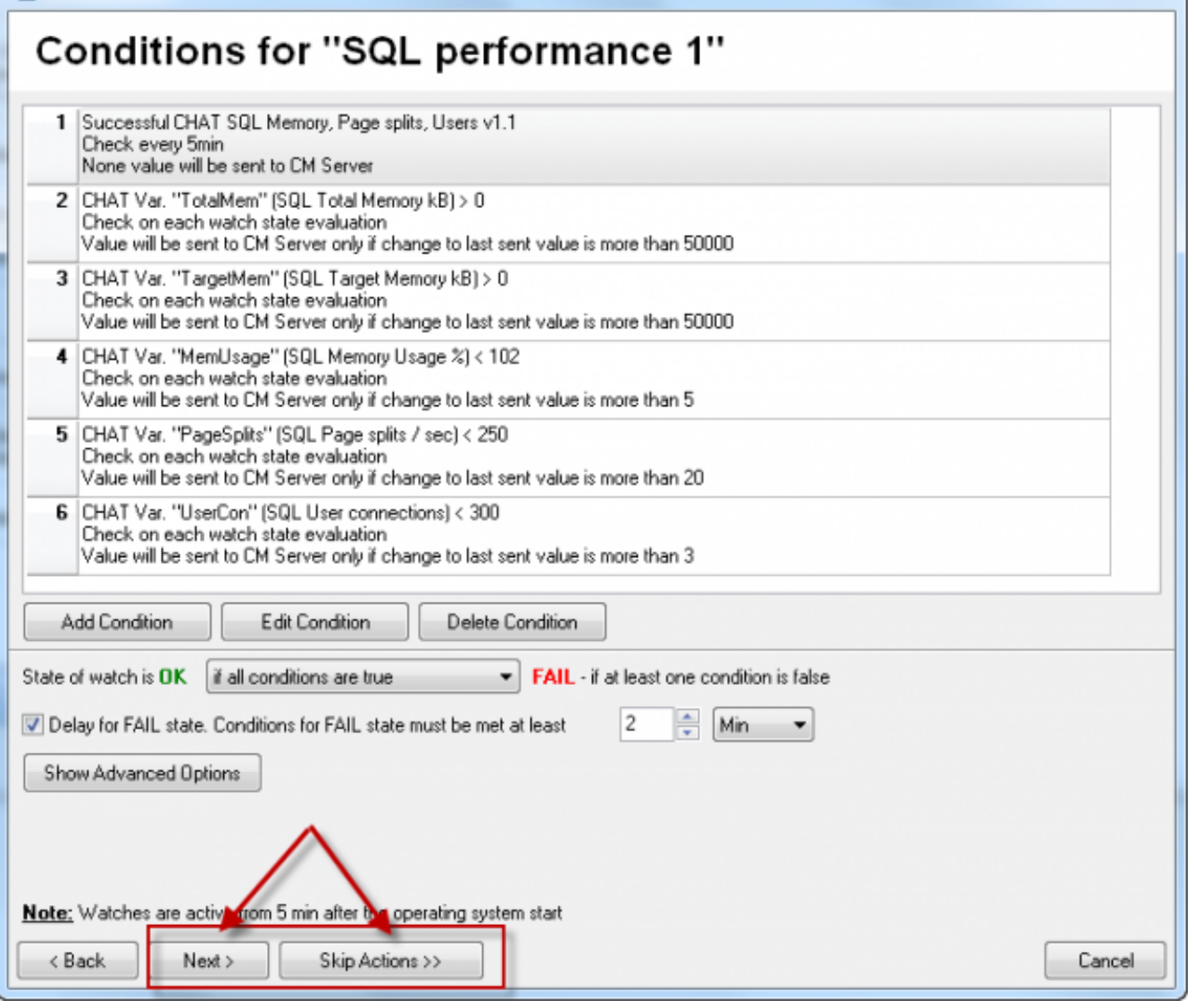

Obrázek: Dokončenie nastavenia Watchu môžete spraviť s definovaním akcií alebo ich preskočiť.

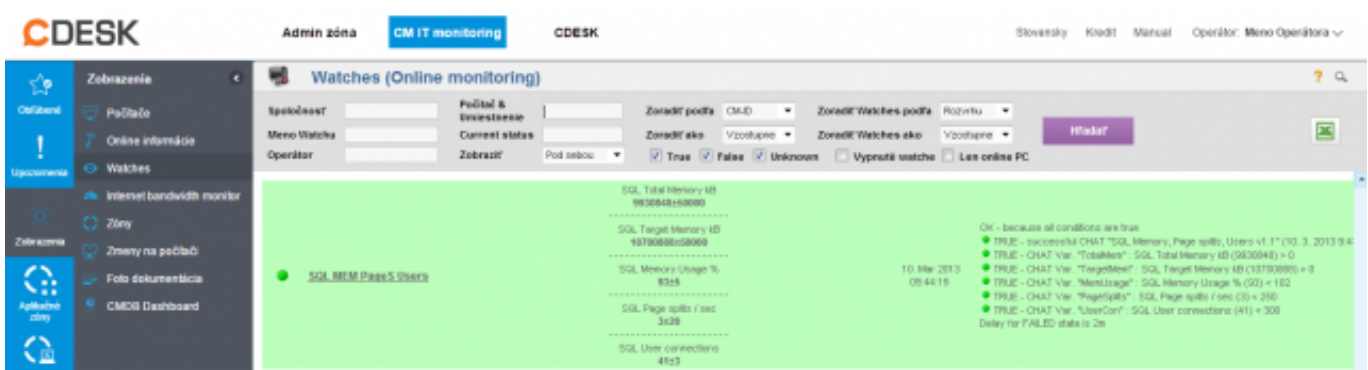

Obrázek: Ukážka z Watchu zo šablóny SQL Memory, Page splits, users

#### **2. Nastavenie Watchu cez šablónu SQL Transactions and Deadlocks**

Popis šablóny je v úvode článku, ďalej sú popisované len dôležité body z nastavení.

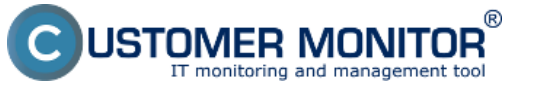

Publikováno z Customer Monitor (https://customermonitor.cz)

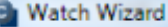

# Add condition for "SQL performance 1"

**SECURE** 

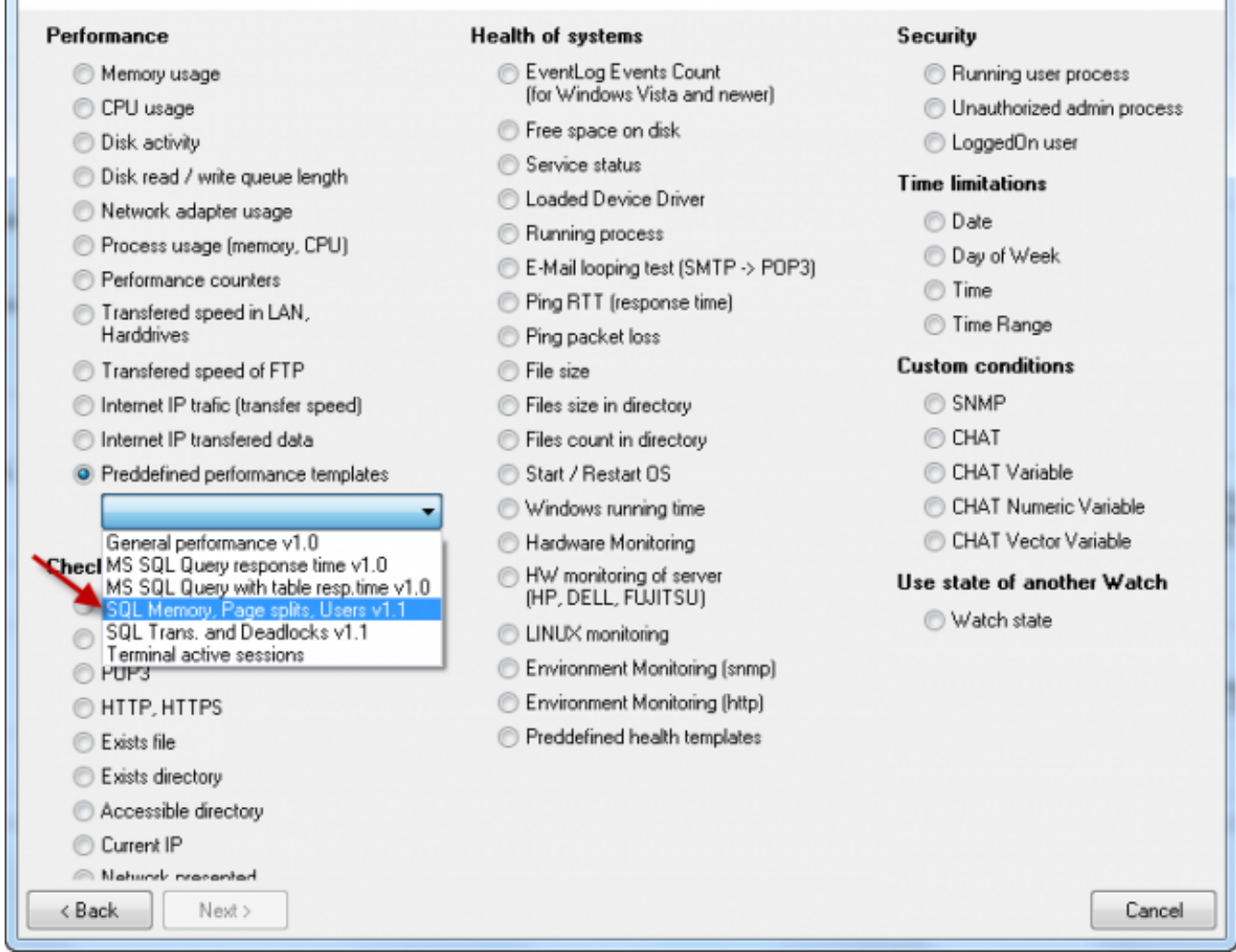

Obrázek: Výber šablóny k meraniu počtu SQL transakcií, deadlockov a kontrola služieb

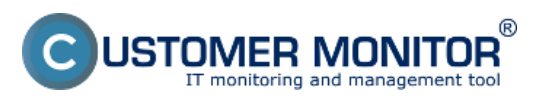

Publikováno z Customer Monitor (https://customermonitor.cz)

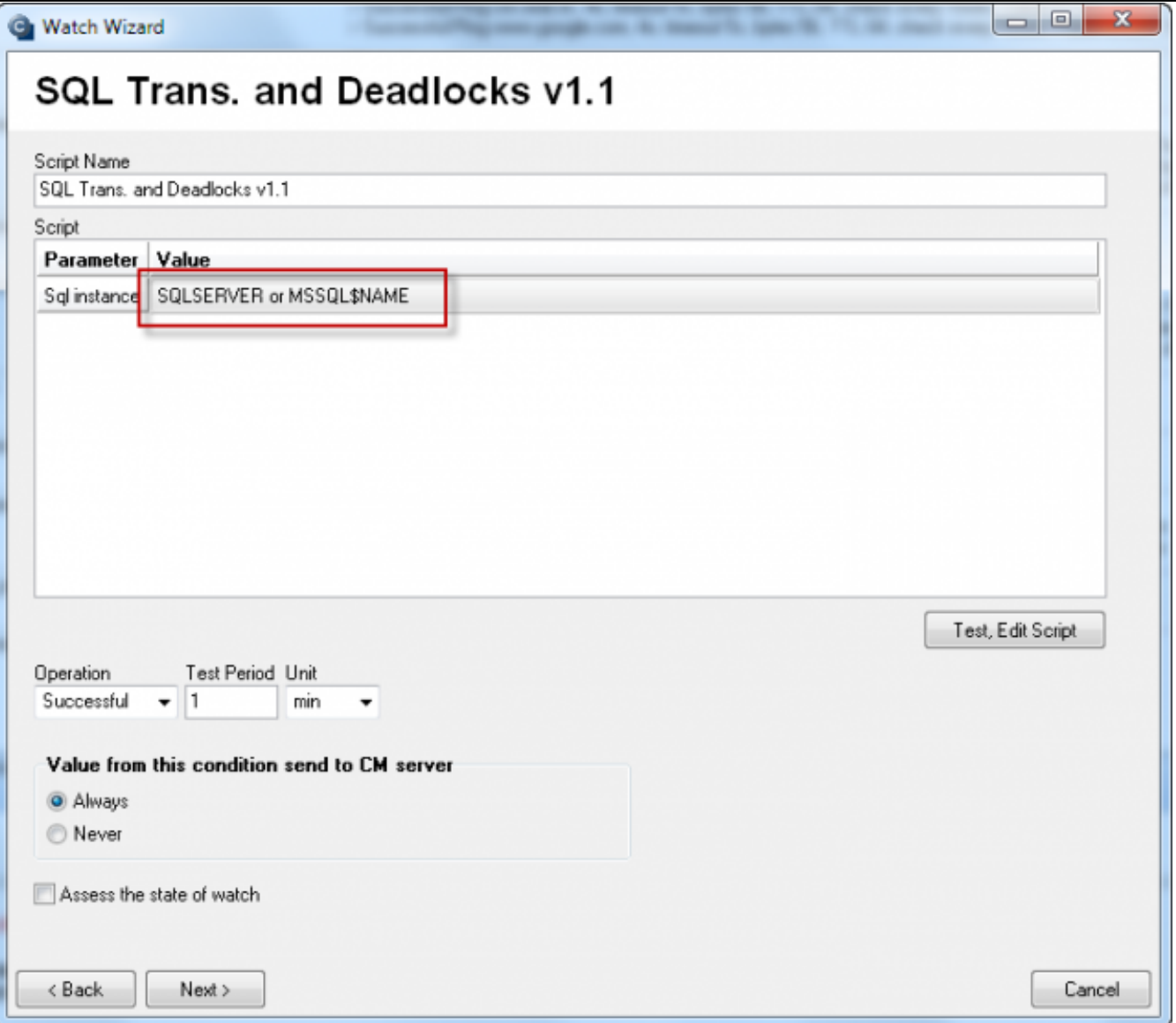

Obrázek: Políčko pre zadanie názvu SQL servera alebo inštancie v rámci sprievodcu (pre znovu otvorenie tohto dialógu urobte dvojité kliknutie na prvú podmienku v CHATe)

### **Voľba názvu SQL inštancie, pre prvú je to obvykle SQLSERVER pre ďalšiu je to obvykle MSSQL\$názov\_inštancie.**

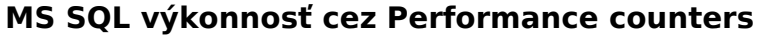

Publikováno z Customer Monitor (https://customermonitor.cz)

®

**IER MONITOR** ng and management tool

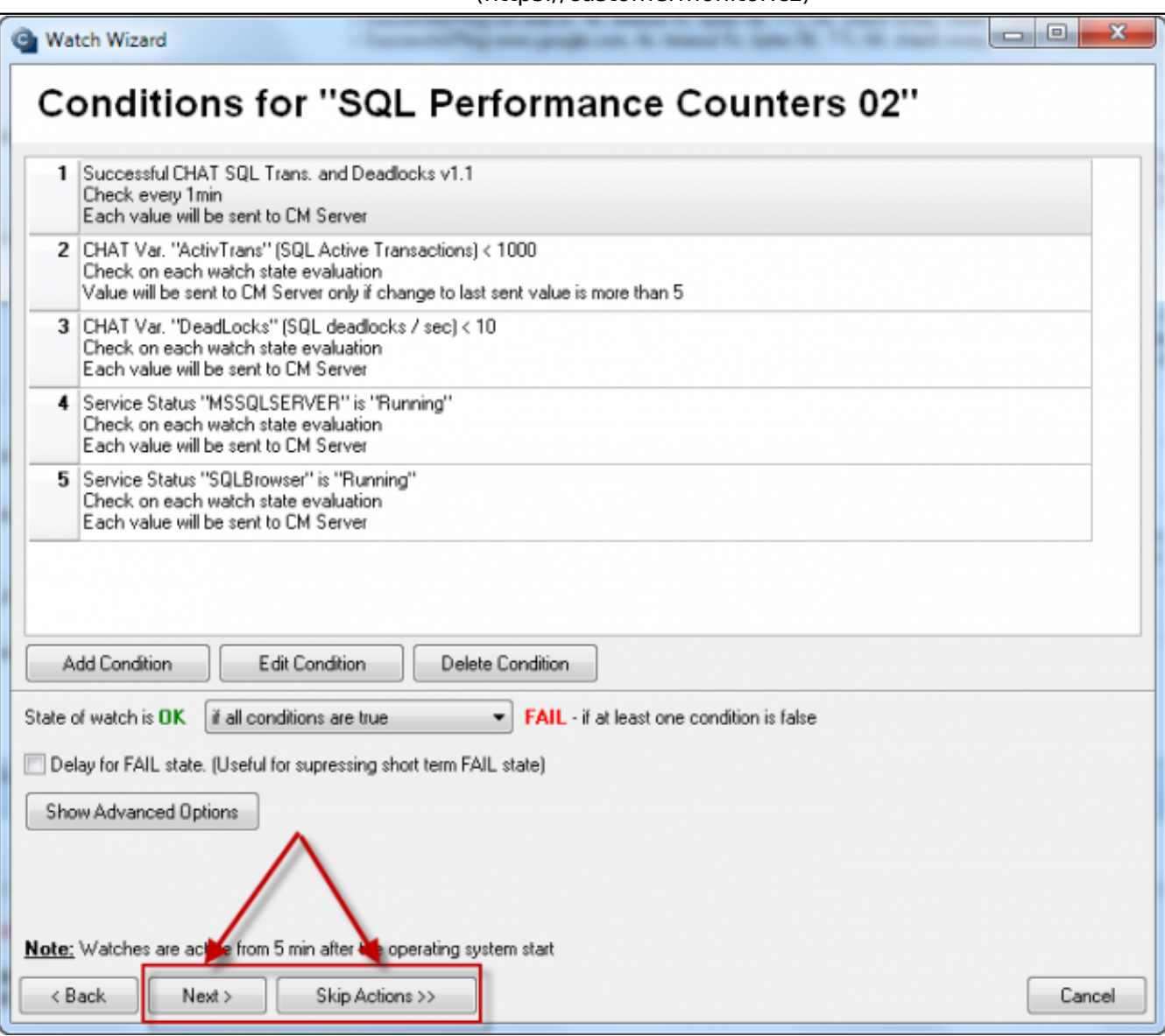

**Obrázek: Dokončenie nastavenia Watchu môžete spraviť s definovaním akcií alebo ich preskočiť.**

|             | <b>DESK:</b>                  | <b>CM IT monitoring</b><br>Admin zóna  | <b>CDESK</b><br>Operátor: Meno Operátora ~<br>Kredit<br>Manual<br>Slovensky                                                                                                    |
|-------------|-------------------------------|----------------------------------------|----------------------------------------------------------------------------------------------------|
| Ý           | Zobrazenia                    | Watches (Online monitoring)            | $7$ a                                                                                                    |
| Obliberal   | Politabe                      | Počiteč &<br>Společnosť<br>Umientnenie | Zoradif podľa CIAD<br>Zoradit Watches podľa Rozvrhu +<br>. .                                                                                                    |
|             | Online informácie             | <b>Illeno Watchu</b><br>Current status | 區<br><b>Hadaf</b><br>Vzostupne *<br>Zoradit Watches sko<br>Vzostupne =<br>Zoradiť sko                                                                                                    |
| Upcromenia  | <b>Watches</b>                | Operátor<br>Zobrazir                   | Foll sebou = =<br>Tirae 7 False 7 Unknown Vypnatě watche Len celine PC<br>CHAT SQL Trans. and                                                                                                    |
|             | in internet bandwidth monitor |                                        | Deadballs VL1<br>samessful<br>OK - because all conditions are true                                                                                                    |
|             | $C$ . Here                    | SQL transactions                       | a straight and straight and a straight and straight and straight<br>● TRUE - successful CHAT *SGL Trens. and Deadlocks v1.1° (18.3, 2913 9:43:50)<br>10. Mar 2013<br>SGL Active Transactions<br>TRUE - CHAT Var. "ActivTrans": SQL Active Transactions (E) <1000                                                            |
| Zabrazevia  | Zmeny na počítači             | deadlocks                              | 09:36:19<br><b>B+5</b><br>TRUE - CHAT Vie: "DeadLocks": SQL deadlocks (see (0) = 10<br><b>CONTRACTOR CONTRACTOR IN A STATE OF A STATE OF A STATE OF A STATE OF A STATE OF A STATE OF A STATE OF A STATE OF A STATE OF A STATE OF A STATE OF A STATE OF A STATE OF A STATE OF A STATE OF A STATE OF A STATE OF A STATE O</b> |
| $\bigoplus$ | Foto dokumentácia             |                                        | SQL deadboxs / (e)                                                                                                    |

Obrázek: Ukážka z Watchu zo šablóny SQL transactions and Deadlocks

## **3. Nastavenie performance counters pre sledovanie SQL podľa vlastného výberu**

Nastavenie sa realizuje priamym nastavením Watchu bez Sprievodcu. Po otvorení Watchu a dialógu na pridanie podmienky, vyberte podmienku **Performance counter**. Následne nalistujte požadovaný Watch. Aby ste ho ľahšie našli, pomôžeme, že countre pre SQL sú medzi ostatnými

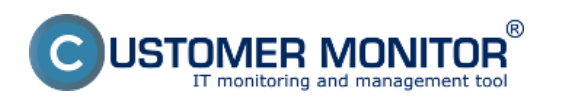

Publikováno z Customer Monitor (https://customermonitor.cz)

countrami zoradenými podľa abecedy a pritom začínajú názvom SQL inštancie. Pre jednu alebo prvú inštanciu je to SQLSERVER, pre ďalšie inštancie je to MSSQL\$názov inštancie.

Po výbere countra si musíte zvoliť jednotku, v ktorej je očakávaná hodnota. Bohužiaľ musíte to zvoliť ručne, lebo nie je to vyčítateľné zo systému, býva to len súčasť popisu countra v rôznych tvaroch. Získate však možnosť skonvertovať hodnotu z countra na prijateľnejšie číslo. (napr. z vysokých, ťažko čitateľných čísel Bajtov na ľahko čitateľné MB alebo GB). Zadávate ďalej Friendly názov, ktorý sa zobrazí v CM Portáli a ten si zvolíte tak, aby ste vy rozumeli, čo monitorujete.

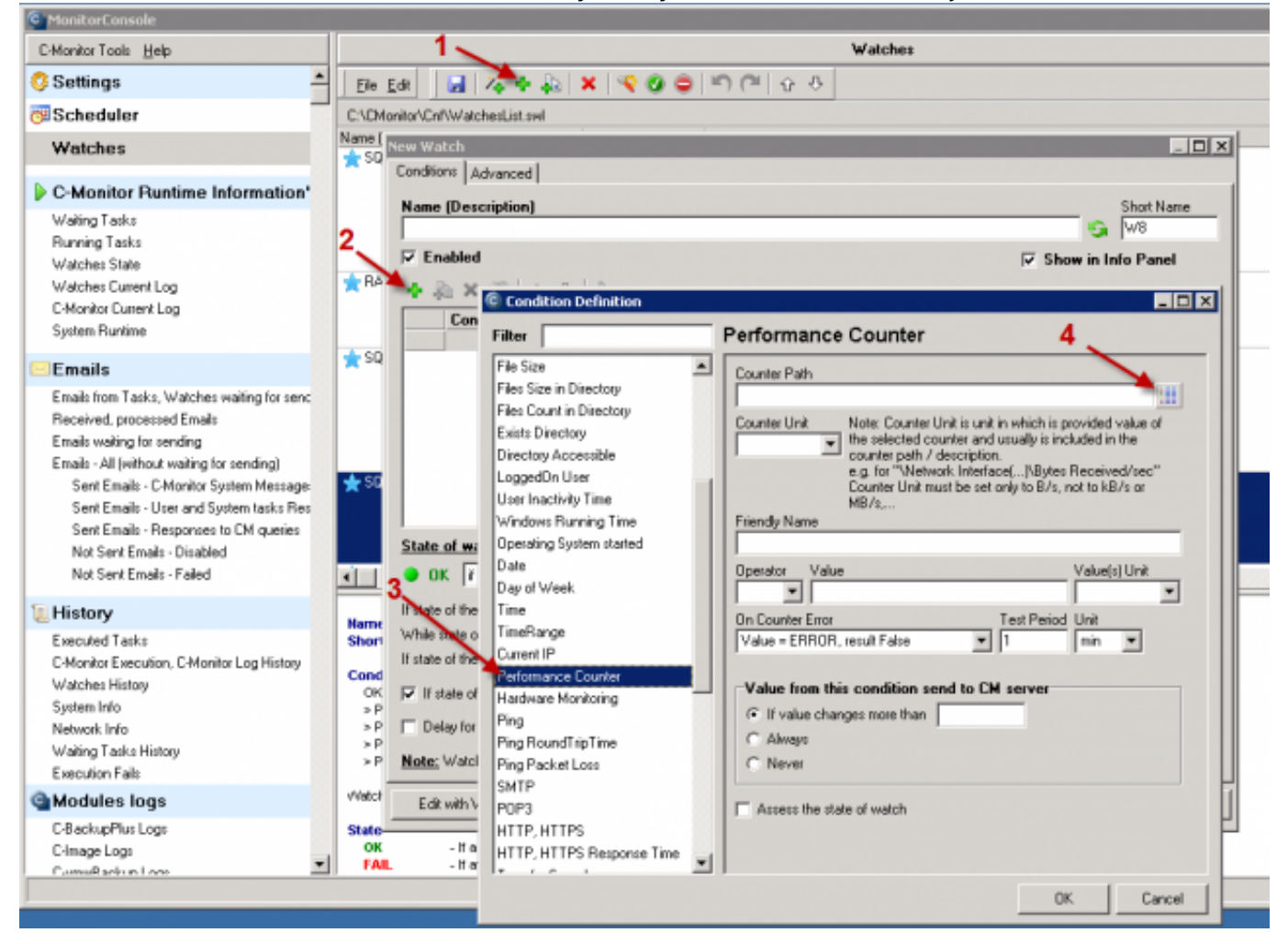

Obrázek: Postup k vytvoreniu Watchu na sledovanie zvoleného countra bez sprievodcu

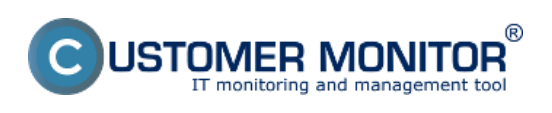

Publikováno z Customer Monitor (https://customermonitor.cz)

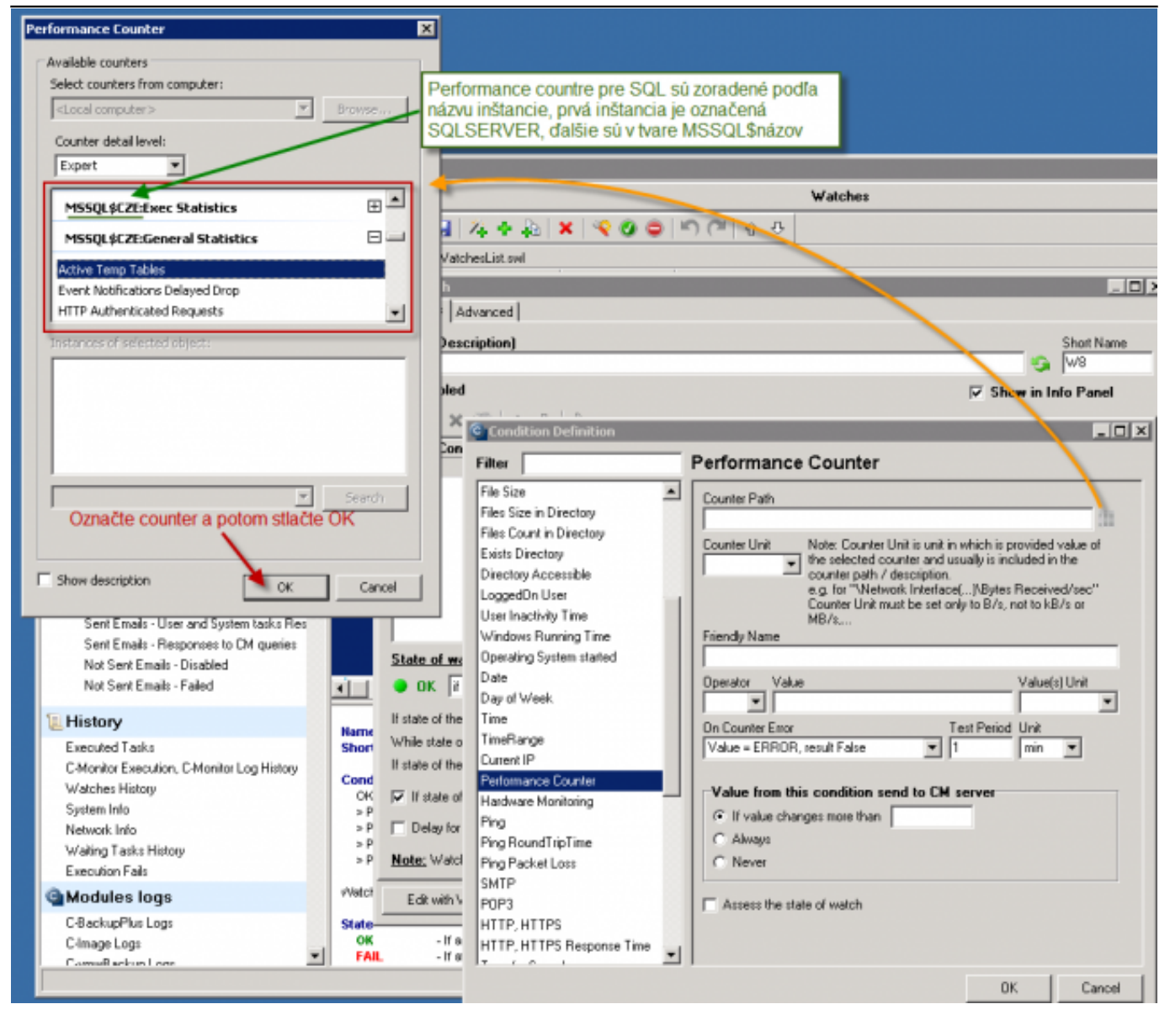

Obrázek: Výber performance countra v systémovom dialógu

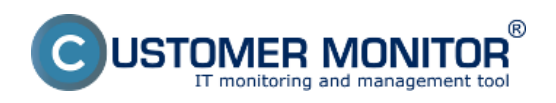

Publikováno z Customer Monitor (https://customermonitor.cz)

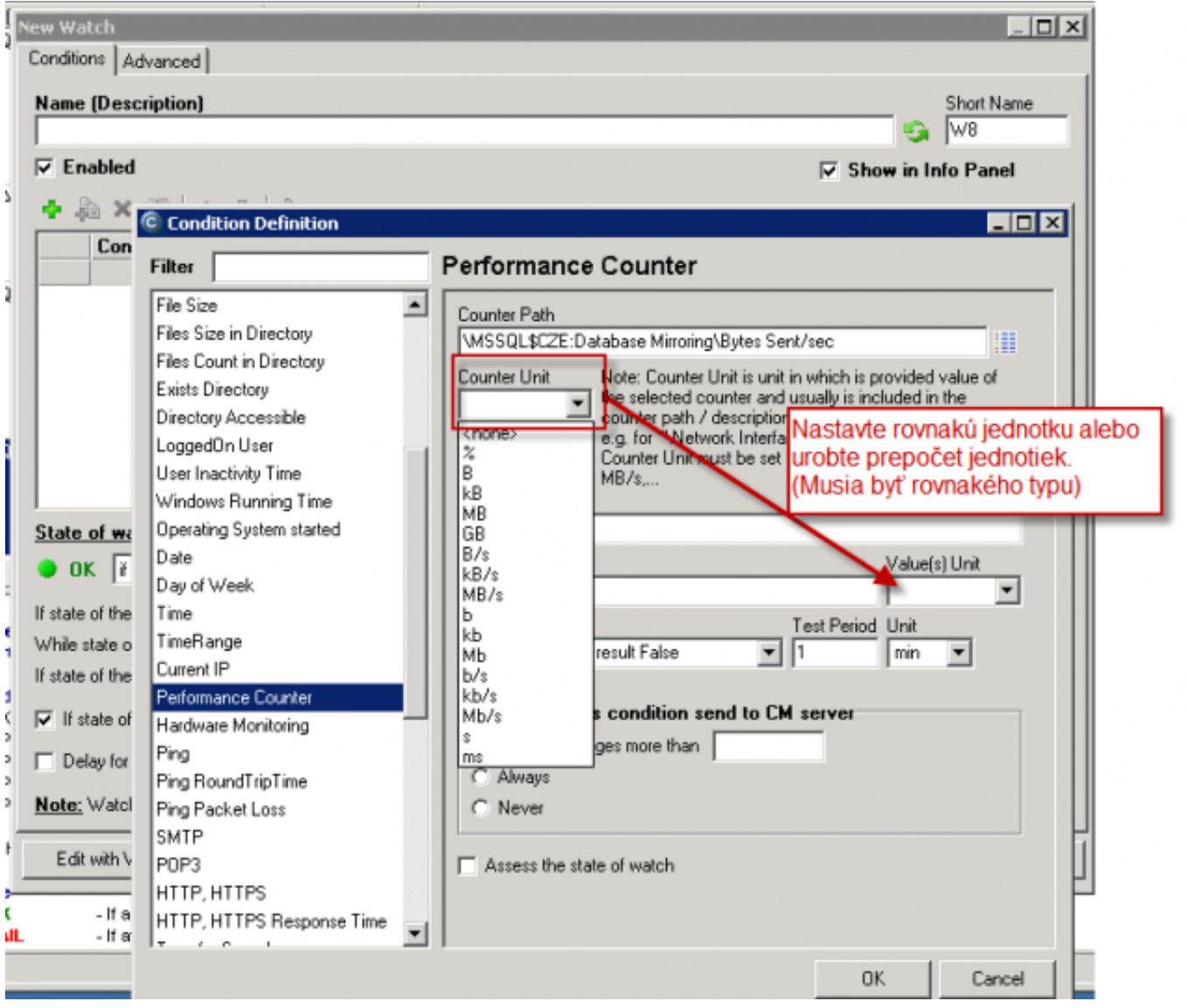

Obrázek: Voľba jednotky performance countra a jednotky na zobrazenie v CM (s automatickým prepočtom jednotiek)

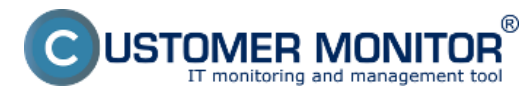

Publikováno z Customer Monitor (https://customermonitor.cz)

### C Condition Definition

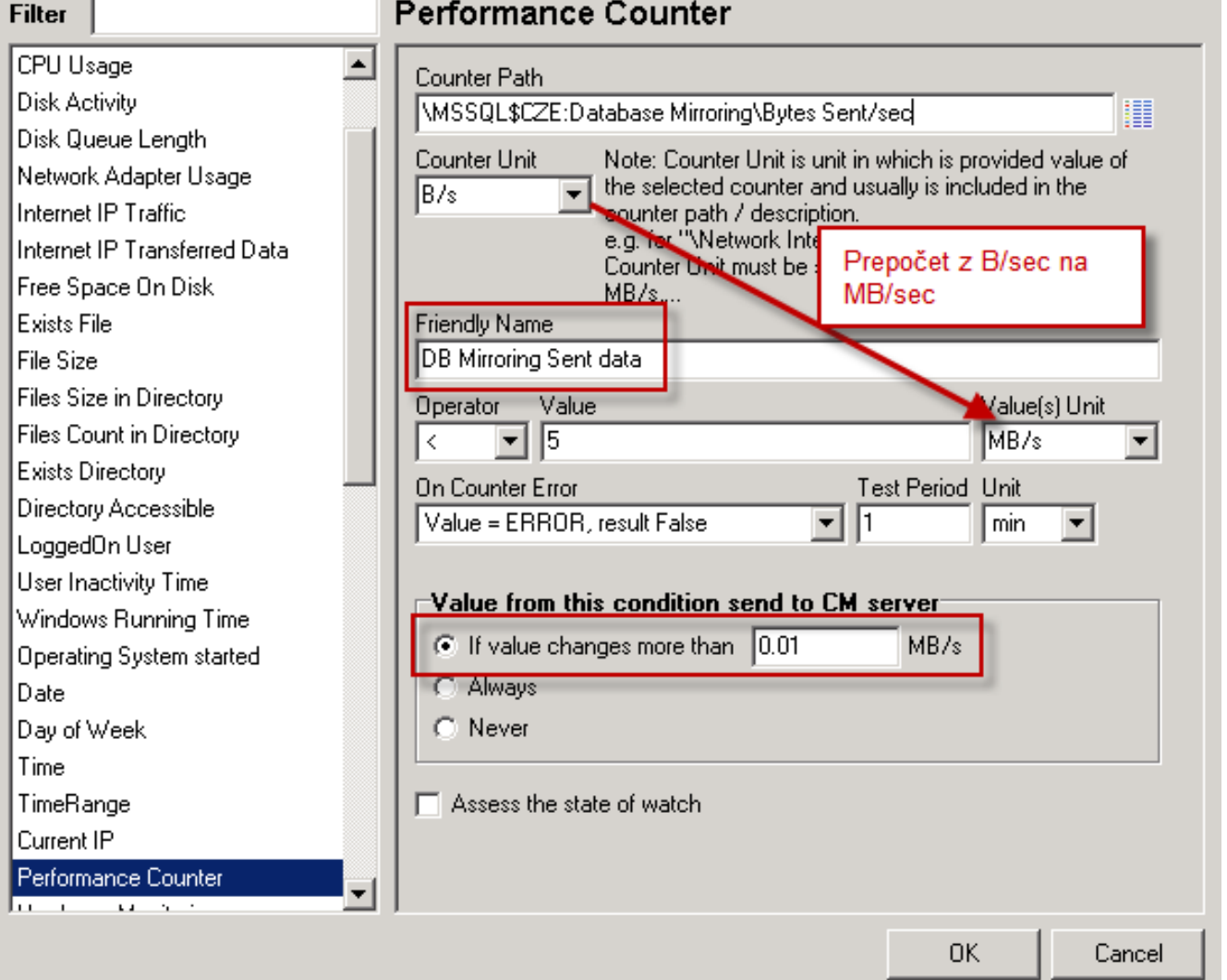

Obrázek: Príklad : Nastavený counter, ktorý má jednotku B/s, ale zobrazenie v CM Portáli bude v MB/sec pod zrozumiteľnejším Friendly názvom a do CM Servera bude posielaná hodnota len, keď sa zmení aspoň o 10kB/sec a malé zmeny zbytočne neplnia databázu v CM Server

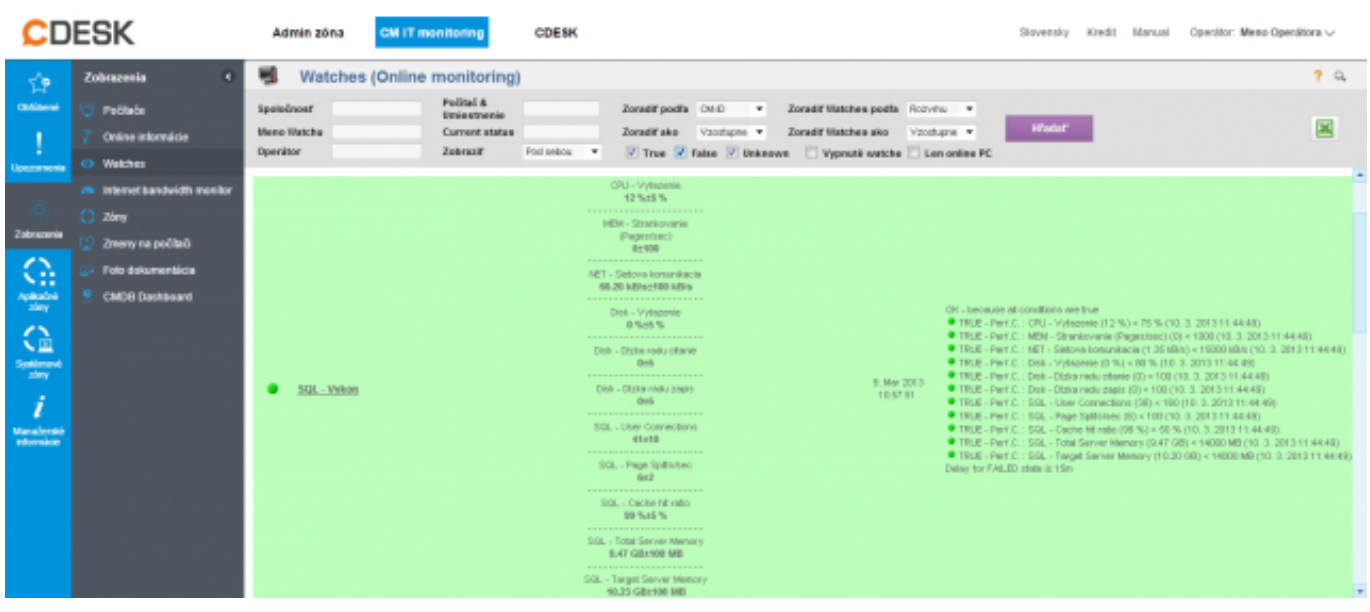

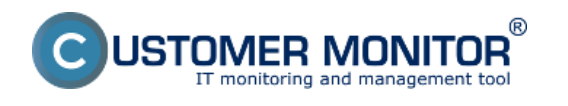

Obrázek: Ukážka v CM Portáli vlastného výberu performance countrov pre sledovanie SQL výkonu

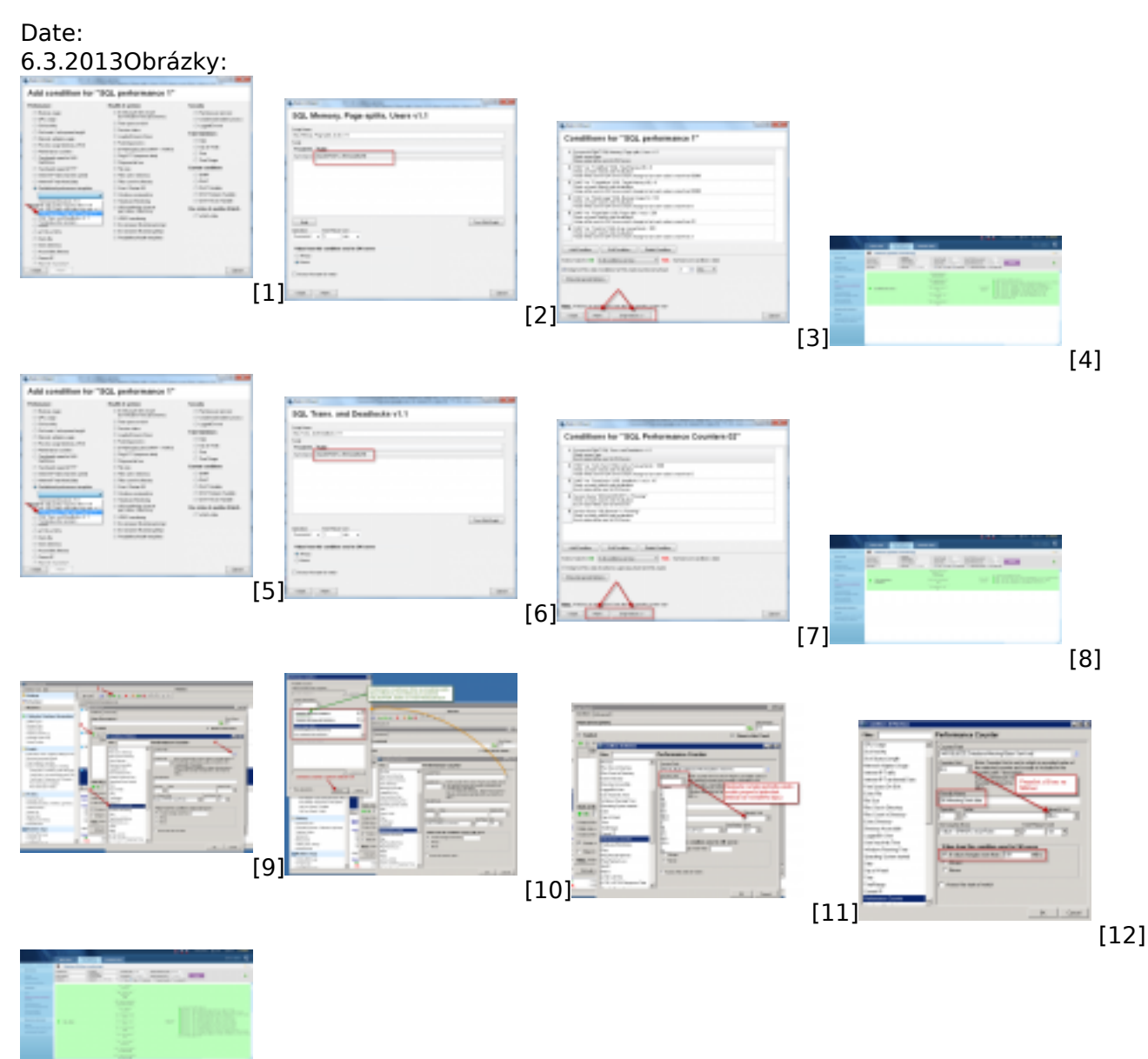

[13]

### **Odkazy**

[1] https://customermonitor.cz/sites/default/files/SQL\_Performance\_Countre\_Wizard01\_select\_templa tes.png

[2]

https://customermonitor.cz/sites/default/files/SQL\_Performance\_Countre\_Wizard02\_insert\_data.png [3]

https://customermonitor.cz/sites/default/files/SQL\_Performance\_Countre\_Wizard03\_skip\_action.png [4] https://customermonitor.cz/sites/default/files/SQL\_performance\_counters\_podla\_sablony\_Memory Pagesplit\_Users\_Ukazka.png

[5] https://customermonitor.cz/sites/default/files/SQL\_Performance\_Countre\_Wizard01\_select\_templa tes\_0.png

[6] https://customermonitor.cz/sites/default/files/SQL\_Performance\_Countre02\_Wizard02\_insert\_data. png

[7] https://customermonitor.cz/sites/default/files/SQL\_Performance\_Countre02\_Wizard02\_skipactions.png

[8] https://customermonitor.cz/sites/default/files/SQL\_performance\_counters\_podla\_sablony\_Transact ions Deadlocks Ukazka.png

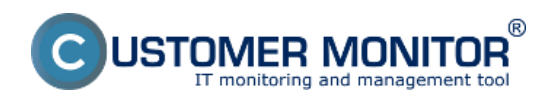

(https://customermonitor.cz)

[9] https://customermonitor.cz/sites/default/files/SQL\_counters\_vlastny\_vyber\_zaciatok\_nastavenia.png [10] https://customermonitor.cz/sites/default/files/SQL\_counters\_vlastny\_vyber\_selekcia\_countru.png [11] https://customermonitor.cz/sites/default/files/SQL\_counters\_vlastny\_vyber\_selekcia\_jednotky\_z\_c ountra\_a\_na\_zobrazenie.png

[12]

https://customermonitor.cz/sites/default/files/SQL counters vlastny vyber komentovany priklad.png [13]

https://customermonitor.cz/sites/default/files/SQL\_counters\_vlastny\_vyber\_Ukazka\_v\_CMportali.png